## www.SarkariExam.com

# Nainital Bank Clerk Final Result 2017

### Post Name – Clerk

#### **Important Date**

Date of Examination - 20-08-2017

#### How to View the Result

#### **Instructions for Downloading the Nainital Clerk Final Result 2017:**

1. The candidates who have appeared in the selection process must open the official website of Nainital Bank in order to check the result-www.nainitalbank.co.in

2. In the home page, candidates have to check the Recruitment/Result section

3. Here they have to click on Recruitment Exercise for Clerk 2017-18: Final Result of Clerks

4. After clicking on the a new page will be opened. In this page, candidates have to enter their Roll Number, Date of Birth and Verification Code and then click on Submit

5. After submitting the details, candidates will be able to view the result.

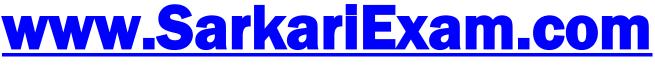

अब Google पर हमेशा SarkariExam.Com ही टाइप करे।